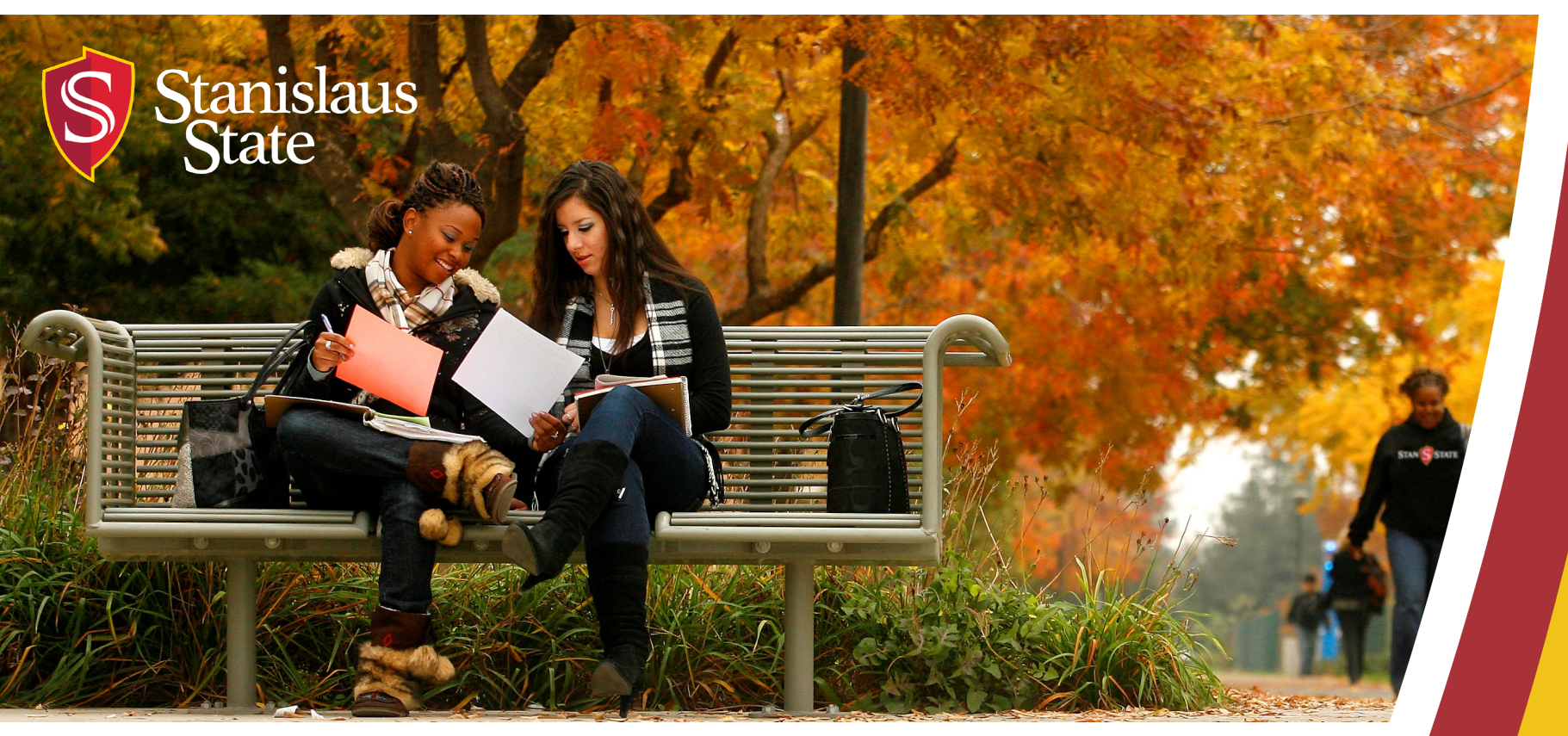

## **Service Learning & Internship Placements: Stan State S4 Database**

*Student Time Logs – Faculty Use*

## **What You Will Learn:**

- 1. How Students access Timelogs
- 2. Creating Timelog entries by students a. Information collected in Timelogs
- 3. Submitting Timelogs to faculty for approval
- 4. Faculty approval process

## **How Students Access Time Logs:**

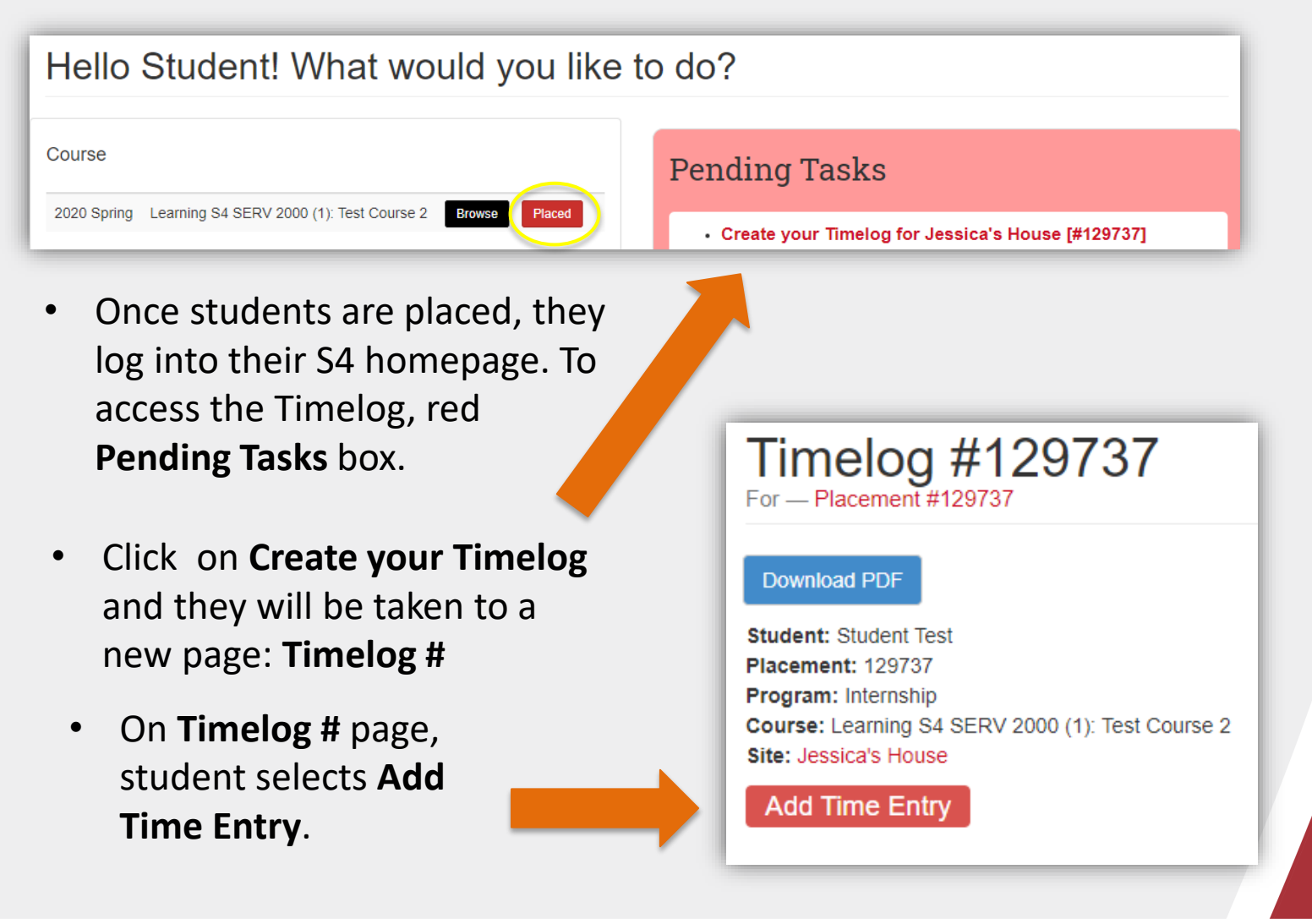

# **Creating Timelog Entries**

• After selecting Add Time Entry they will see this page below: **Add Time Entry for Placement #**.

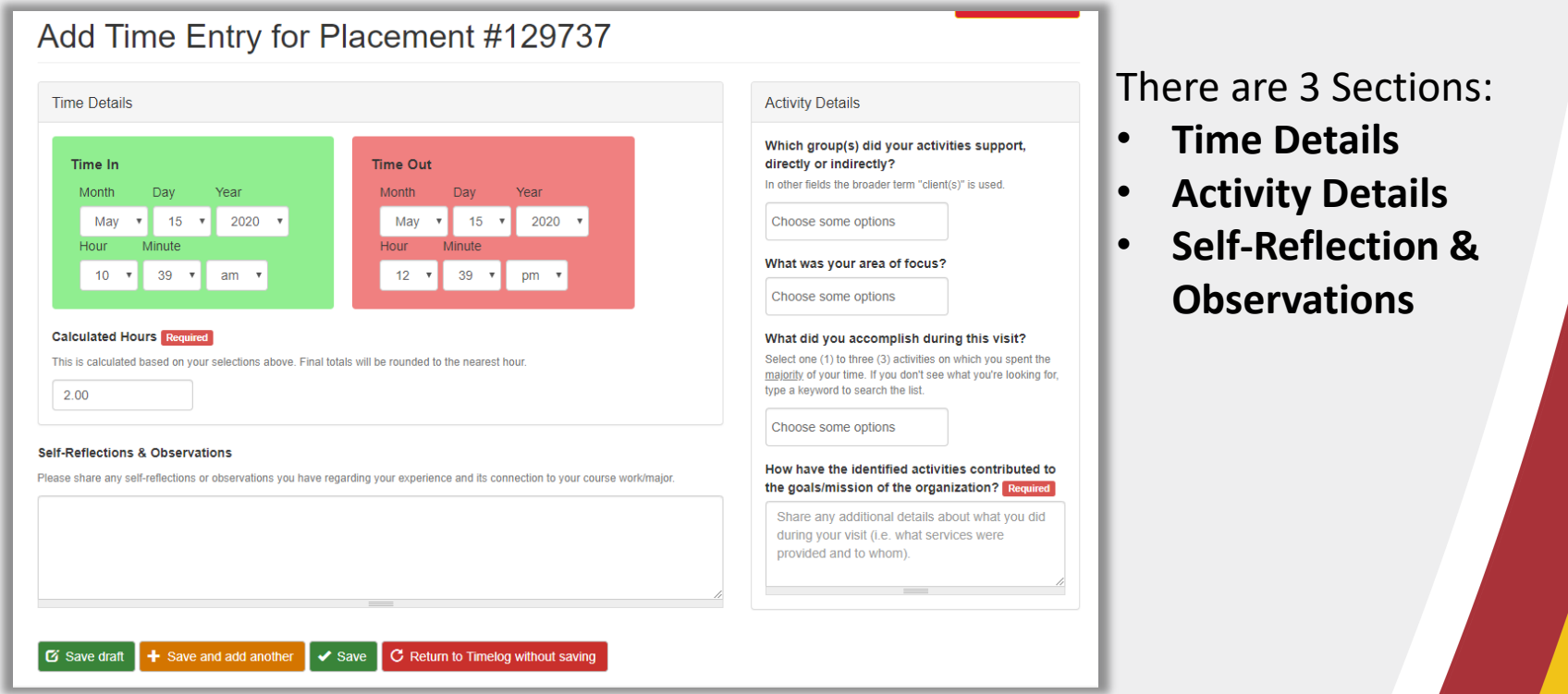

## **Creating Timelog Entries: "Time Details" entry**

- **Time In**  In the Green box student selects the start time and date for the day's entry's time.
- **Time Out**  In the Red box student selects the end time for the hours they completed that day.
- **Calculated Hours** The hours will be automatically calculated based on the information entered in the Time In and Time Out sections.

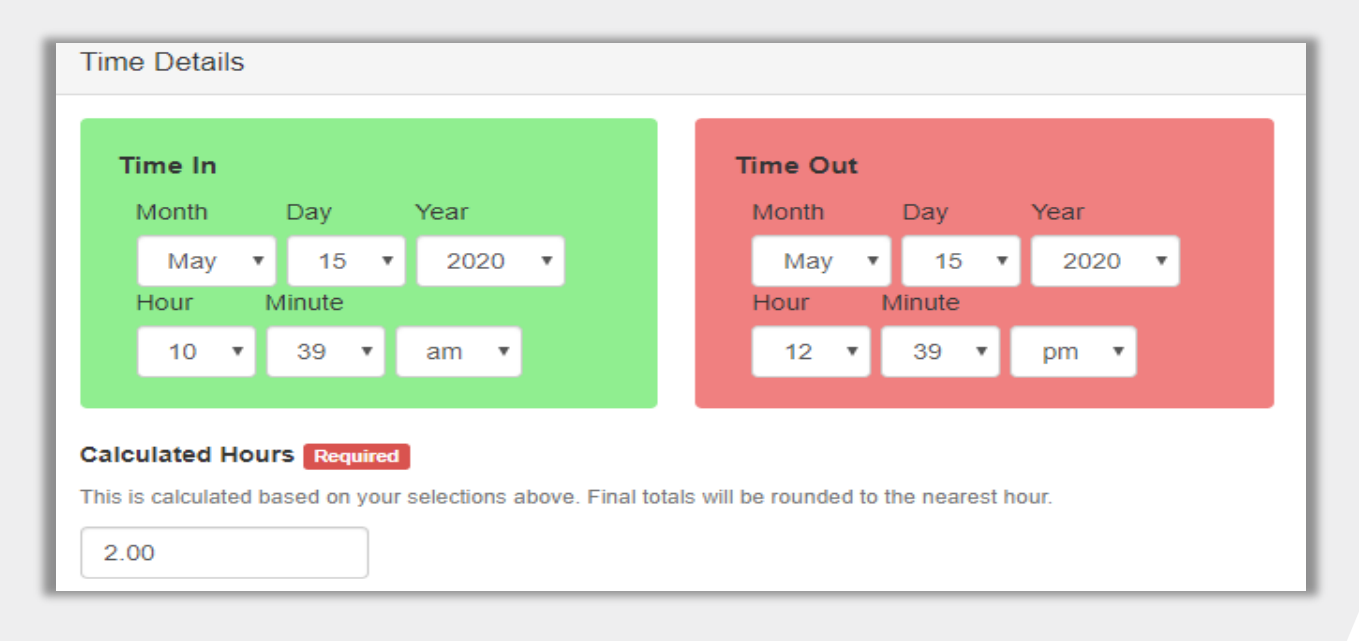

# **Creating Timelog Entries: "Activity Details"**

- The next section to be completed is the **Activity Details**  of what was done during their time.
- Only one box is **Required** (see red box). Before a can submit they must fill in this box.
- The other boxes are not required, but can encourage the student to consider the impact of their activities at their placement site.

#### **Activity Details**

#### Which group(s) did your activities support, directly or indirectly?

In other fields the broader term "client(s)" is used.

Choose some options

#### What was your area of focus?

Choose some options

### What did you accomplish during this visit?

Select one (1) to three (3) activities on which you spent the majority of your time. If you don't see what you're looking for, type a keyword to search the list.

Choose some options

#### How have the identified activities contributed to the goals/mission of the organization? Required

Share any additional details about what you did during your visit (i.e. what services were provided and to whom).

### **Creating Timelog Entries "Self-Reflection & Observations" and Saving Entry**

• At the bottom of the "Add Time Entry" page there is a section for **Self-Reflection & Observations** for students to reflect on experiences at site. This section is voluntary and does not effect being able to save entry.

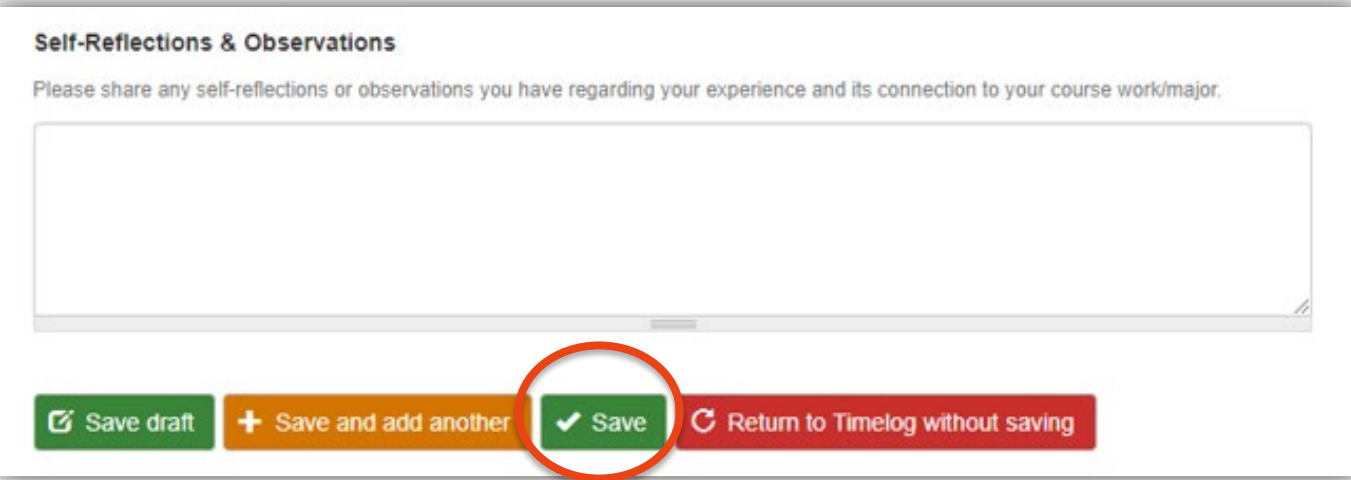

• To save the entry, the student clicks the green **Save** button. Students can complete other entries or submit for approval.

## **Creating Timelog Entries: Submitting for Approval**

- Once a students saves a time entry, they will be brought to this page: **Timelog #.**
- To submit hours for approval, students click the green button: **Request Approval of hours.**

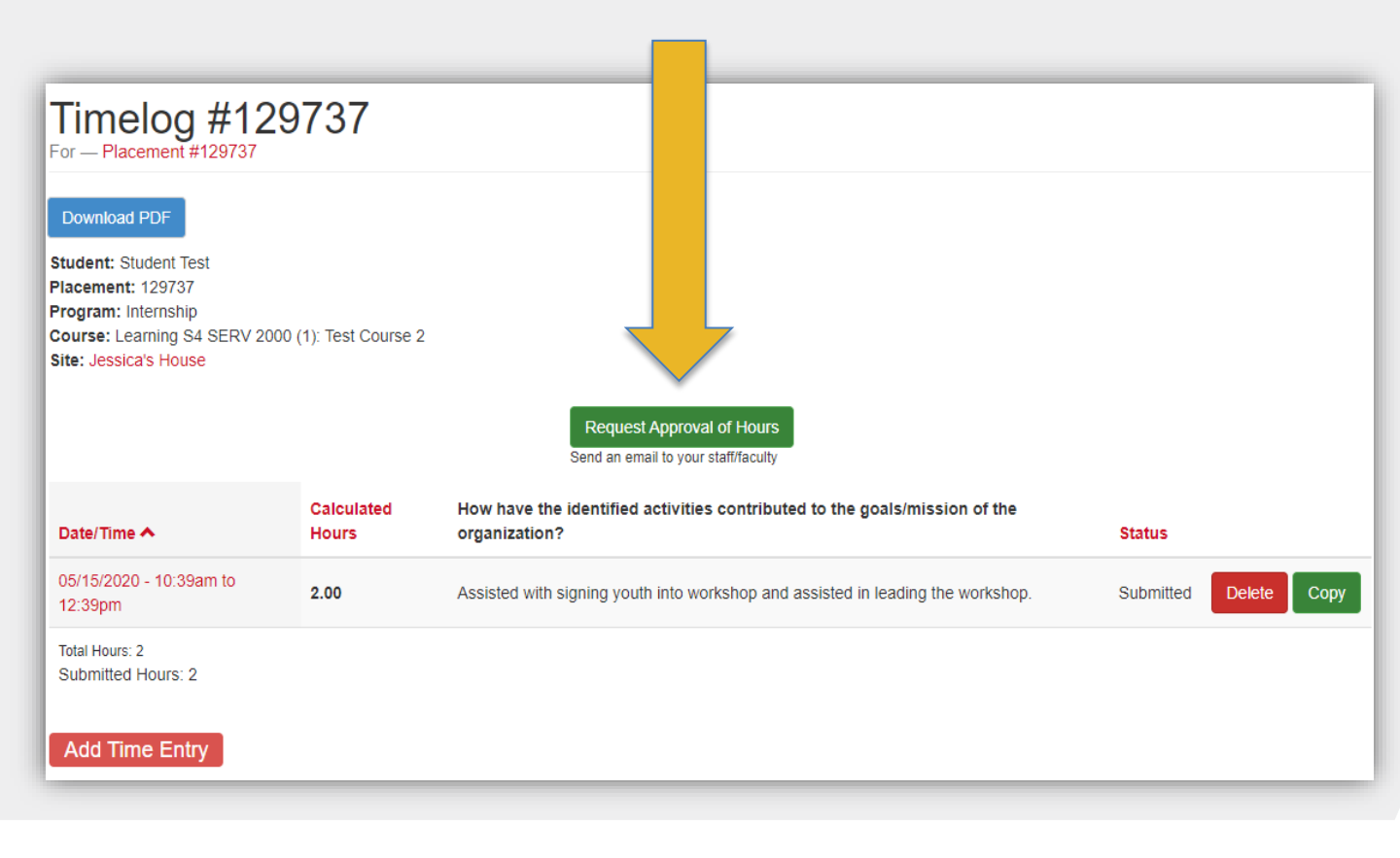

## **Submitting Time Logs for Approval:**

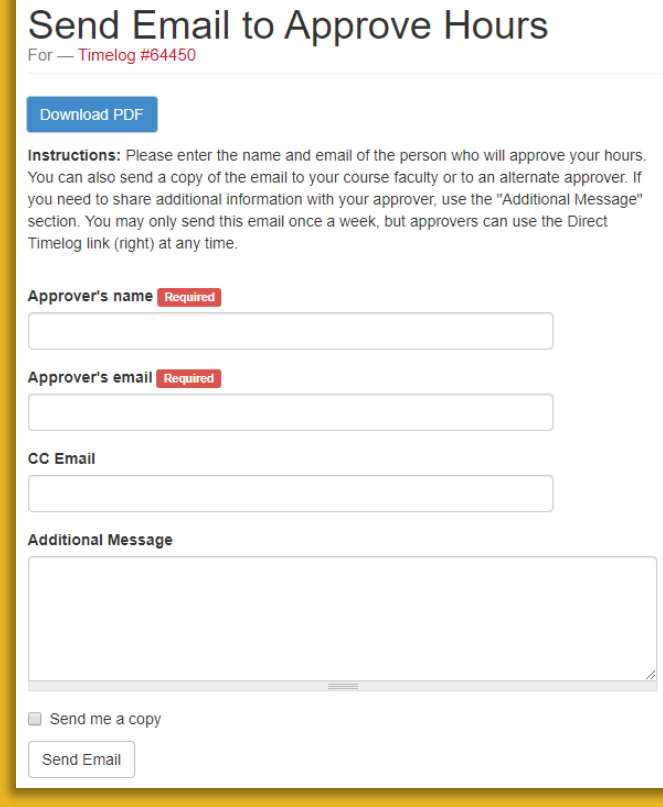

- When they select to Request Approval of Hours students can either:
	- a) email through the S4 system (left) or
	- b) they can copy a link to email from their student account (below).

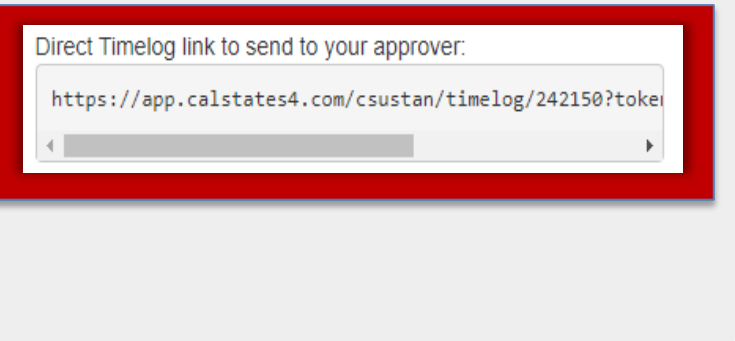

# **Approval of Student Timelogs**

- When a student requests approval through S4, the email you receive will appear from "CalState S4".
- The email will be similar to the image to the right.
- Click the link, **Click here to approve now,** to view and approve the timelog.
	- You can also request the student to make edits if needed.

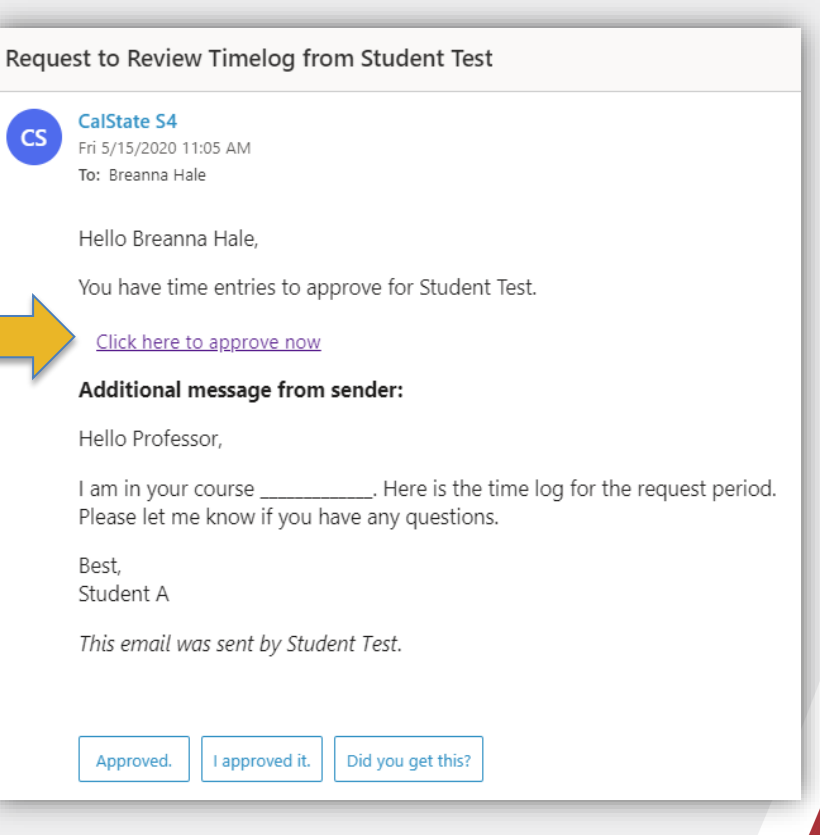

CalState S4

Request to Review Timelog from...

Hello Breanna Hale, You have time entries to appr...

11:05 AM

# **Approval of Student Timelogs**

- After selecting the email link to "approve now", you will be taken to the student's "Timelog #" page (below).
- Then click the orange button, **Review & Approve Entry,** to review & approve student's time entry.

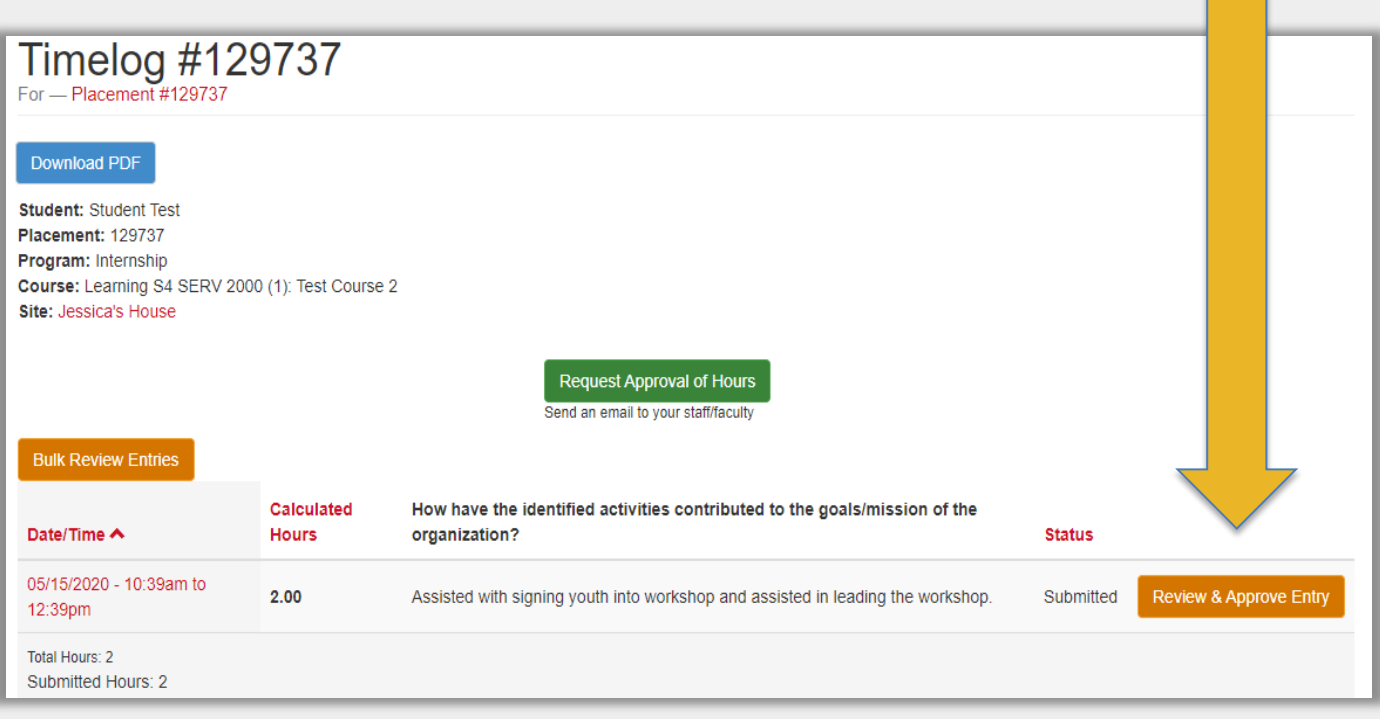

# **Approving Process:**

- When viewing an entry, you can see any information they have submitted.
- If you would like you can leave a note
	- If the student needs to make changes, a note is highly encouraged.
- Once you are done reviewing, you can select **Approve** or **Need Changes** button.

## **Review & Approve Time Entry**

Site: Jessica's House

Date/Time: 05-15-2020 10:39am to 05-15-2020 12:39pm

**Hours: 2.00** 

Approve

Activity Notes: Assisted with signing youth into workshop and assisted in leading the workshop.

Instructions: You can either approve the hours or send them back to the student if changes are needed. It is recommended that you provide a note if requiring changes before approval.

**Leave Notes for Student Test** 

**Needs changes** 

C Return to Timelog without saving

## **Approving Process:**

• Once the entry is "Approved" it will show on the **Timelog #** page under Status section.

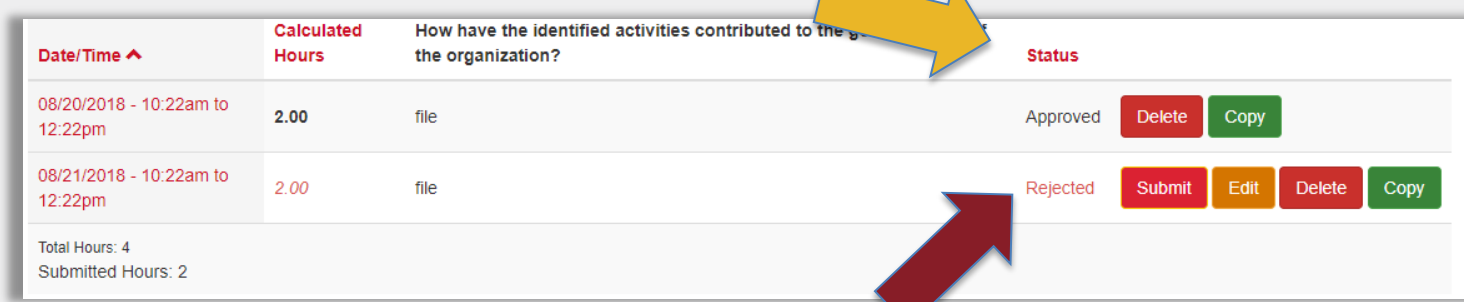

- If you selected "Need changes" it will appear as rejected when you or the student views the **Timelog #** page.
	- Students can edit the entry and resubmit for approval.
		- Unfortunately, the student will not receive an email or notification of the approval or rejection for their time entry.
		- Students will have to check the Status of their time entry on the **Timelog #** page.

### **If you have any difficulty or questions, contact the Office of Service Learning**

### **Contact Information**

209.667.3311 jfox@csustan.edu bforray@csustan.edu bhale1@csustan.edu

### **Thank you for your time!**